## **Como fazer acompanhamento de metas através do aplicativo do maxGestão.**

Produto: maxGestão

Ξ

1.0 - Ao acessar a tela principal do aplicativo é possível ver do lado esquerdo superior da tela o ícone

, após clicar no mesmo selecione **Venda prevista Vs Realizada;**

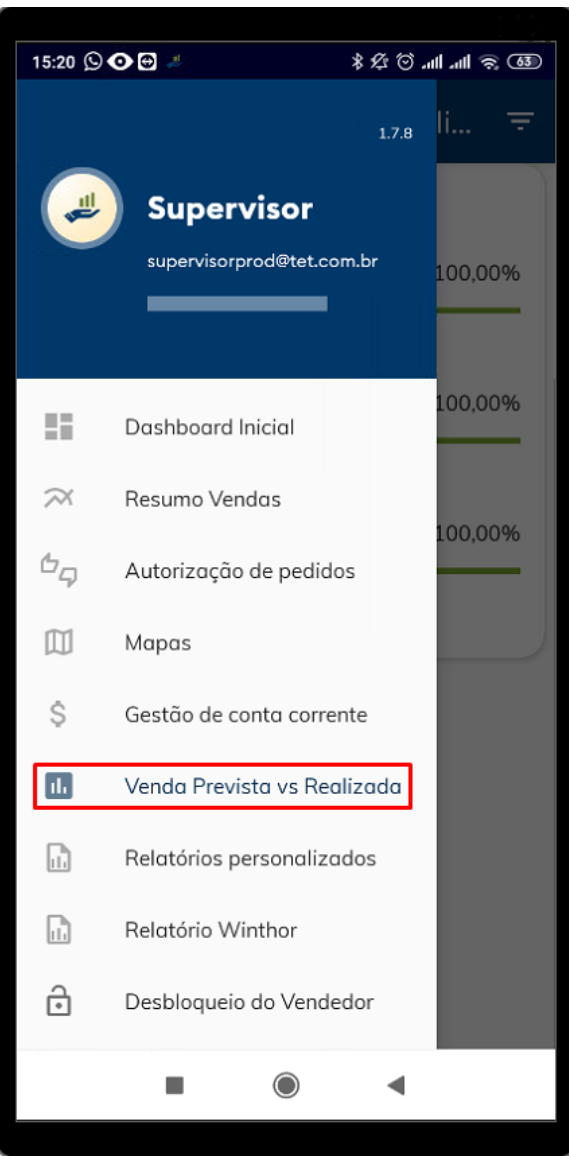

Artigos Relacionados

- [Como instalar o MaxGestão](https://basedeconhecimento.maximatech.com.br/pages/viewpage.action?pageId=93356063)  [PWA no iOS](https://basedeconhecimento.maximatech.com.br/pages/viewpage.action?pageId=93356063)
- [Como consultar os motivos de](https://basedeconhecimento.maximatech.com.br/pages/viewpage.action?pageId=4653407)  [não venda para o Pré Pedido?](https://basedeconhecimento.maximatech.com.br/pages/viewpage.action?pageId=4653407) [Como cadastrar clientes pelo](https://basedeconhecimento.maximatech.com.br/display/BMX/Como+cadastrar+clientes+pelo+aplicativo+do+maxPedido)
- [aplicativo do maxPedido](https://basedeconhecimento.maximatech.com.br/display/BMX/Como+cadastrar+clientes+pelo+aplicativo+do+maxPedido)
- [como trabalhar com Períodos](https://basedeconhecimento.maximatech.com.br/pages/viewpage.action?pageId=66027675)  [de vendas no Aplicativo do](https://basedeconhecimento.maximatech.com.br/pages/viewpage.action?pageId=66027675)  [maxPedido](https://basedeconhecimento.maximatech.com.br/pages/viewpage.action?pageId=66027675)
- [Como inserir Pré Pedido no](https://basedeconhecimento.maximatech.com.br/pages/viewpage.action?pageId=67076595)  [App do maxPedido](https://basedeconhecimento.maximatech.com.br/pages/viewpage.action?pageId=67076595)

1.1 - Na tela que irá se abrir por padrão já trará Meta por Rca, com informação de Valor de venda, Quantidade de itens e Quantidade de pedidos. Ainda nessa tela ao clicar em Detalhar supervisores irá trazer as mesmas informações na visão por supervisor, onde poderá clicar em detalhar Rca e ter a visão por vendedor.

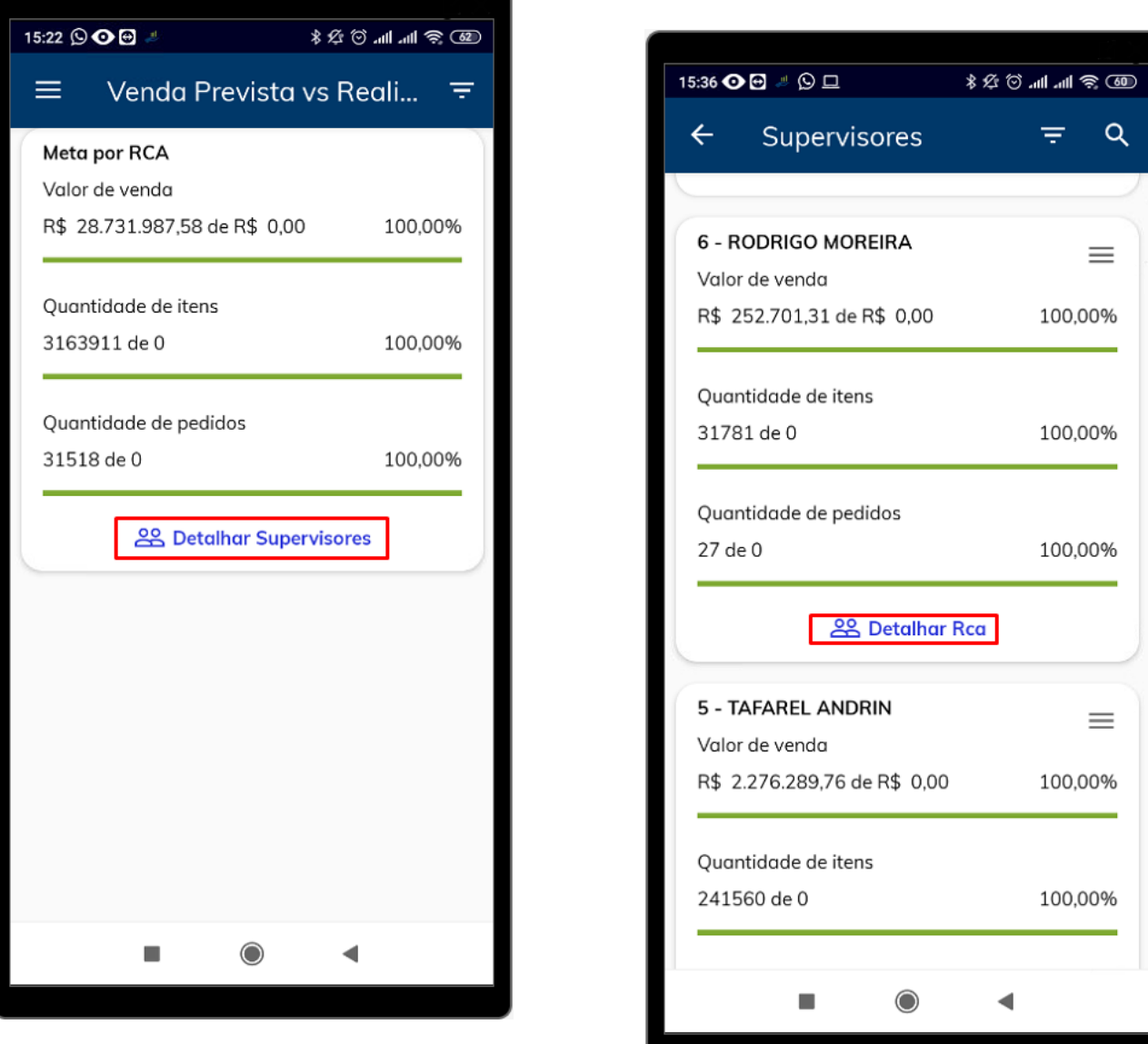

No filtro é obrigatório o preenchimento do Tipo de Meta e Modo de análise.

1.2 - Na tela de **Venda Prevista vs Realizada** do lado direto da tela clique em filtro , ao clicar no mesmo ele solicitará que seja preenchido algumas informações, como período, em Data inicio e Data fim;

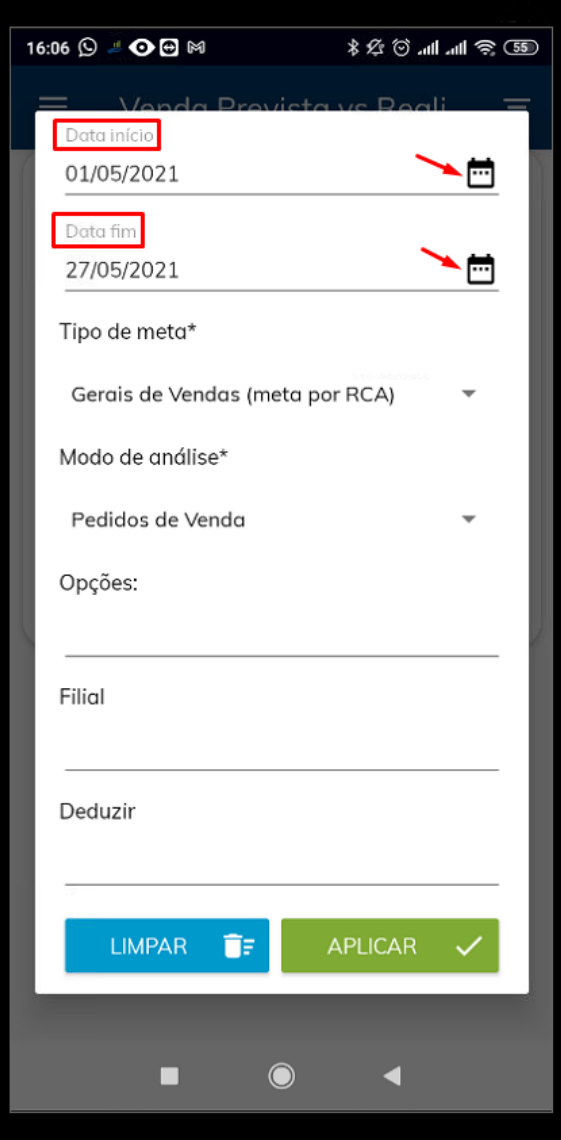

1.3 - Selecione o tipo de meta que deseja que a pesquisa mostre, se é por Rca, fornecedor, departamento, seção ou por produto;

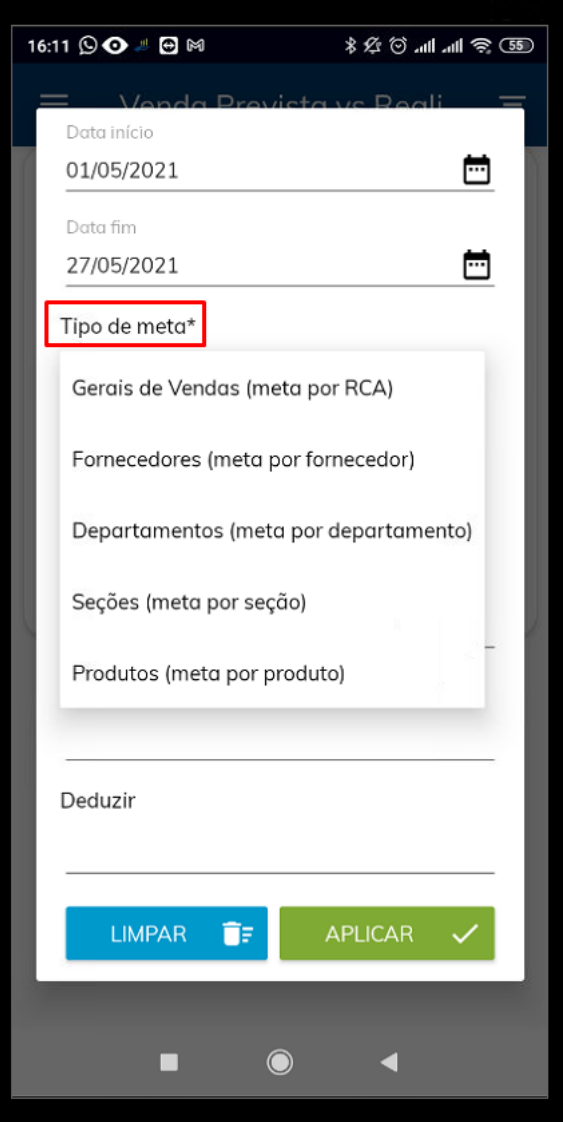

1.4 **-** Selecione **Modo de análise**, se deseja que esteja incluso todos os Pedidos de venda ou somente Venda faturada.

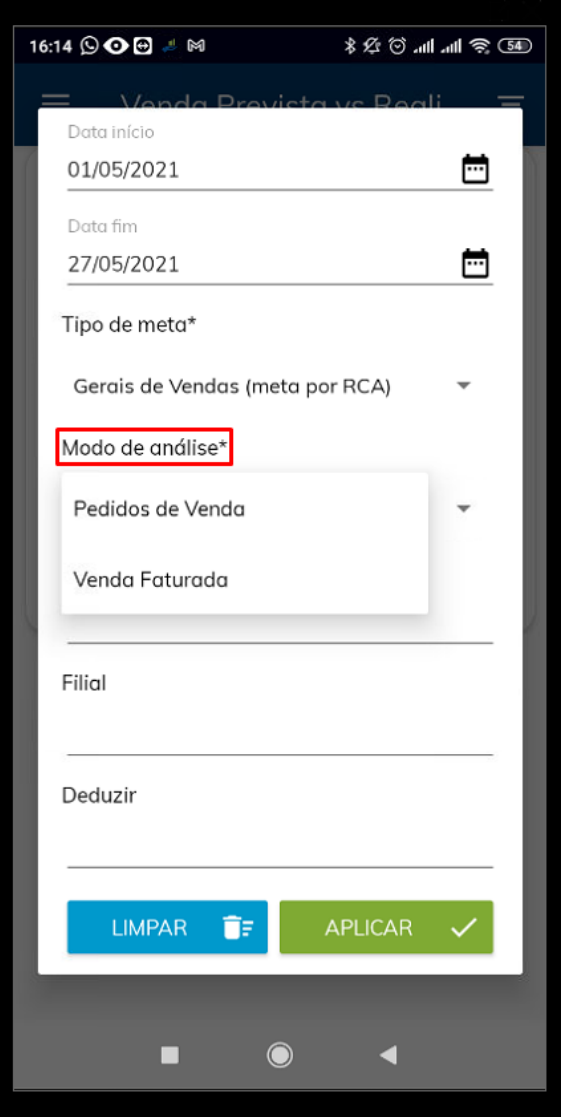

1.5 -Em **Opções** selecione se deseja que mostre somente alvos que possuem metas definidas, se deseja ocultar dados de representantes inativos, se deseja que desconsidere informações de venda Manifesta ( tipo 13) e por fim se deseja converter quantidade para embalagem master;

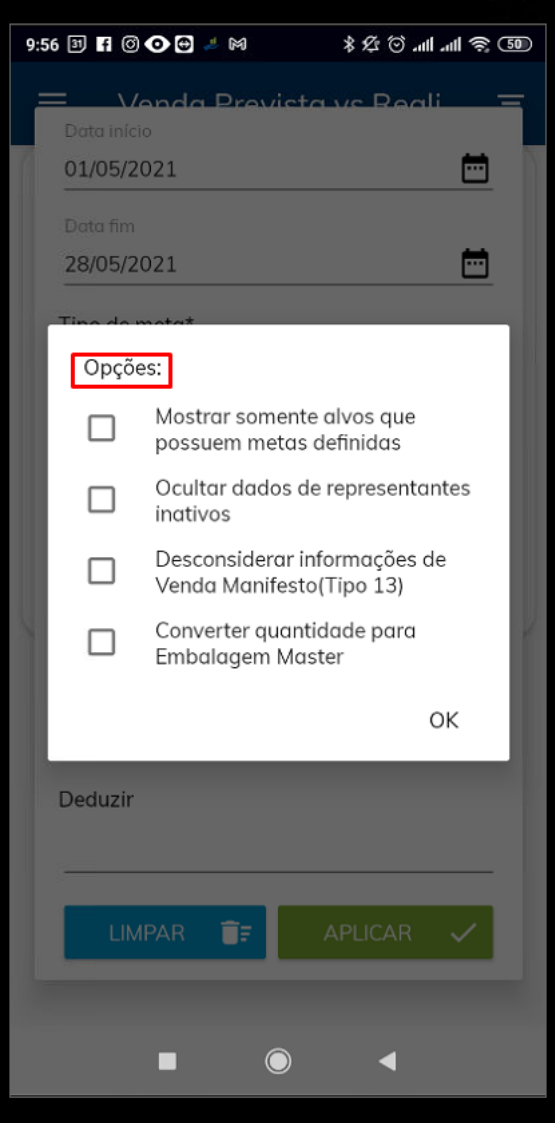

1.6 - Em filias selecione a que deseja que seja apresentada;

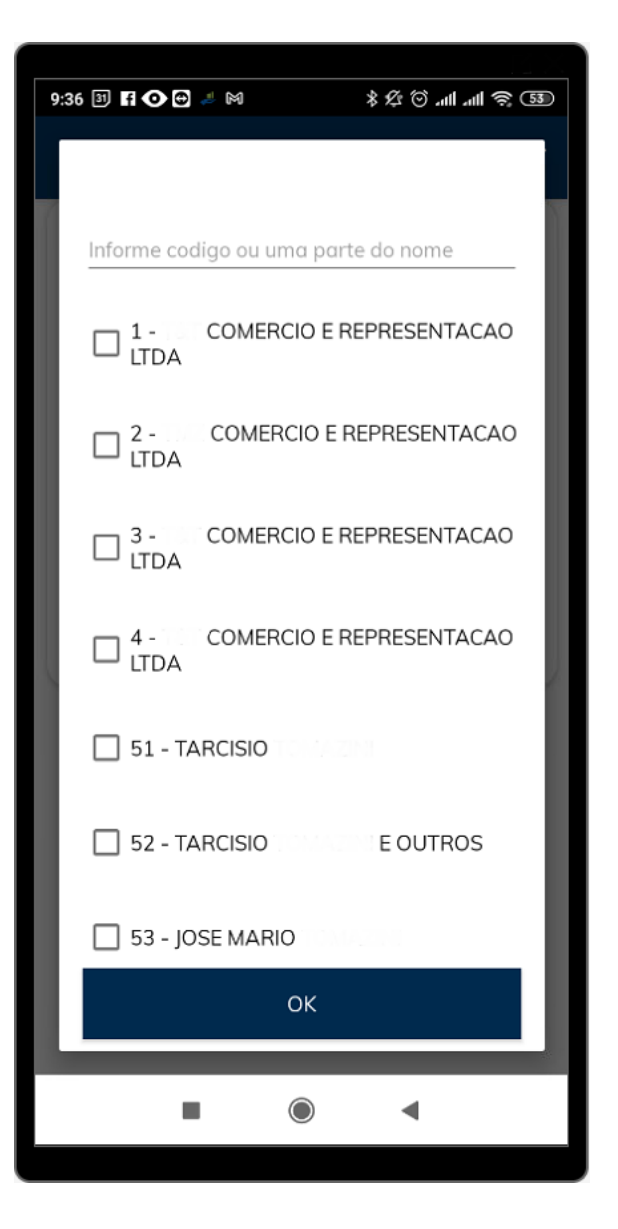

1.7 - Selecione se deseja deduzir ST, IPI, Repasse, devoluções e ou bonificação.

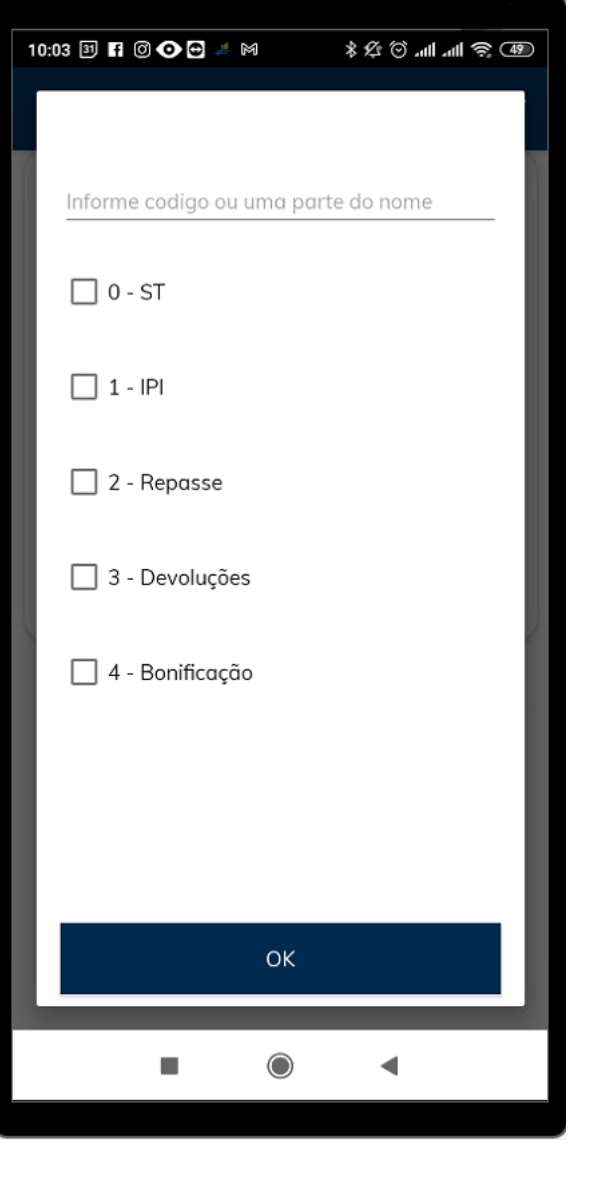

1.8 - Para finalizar clique em **para al PELICAR** V para que as informações preenchidas sejam validadas e traga o resultado ou em **caso deseje inserir novas informações.** 

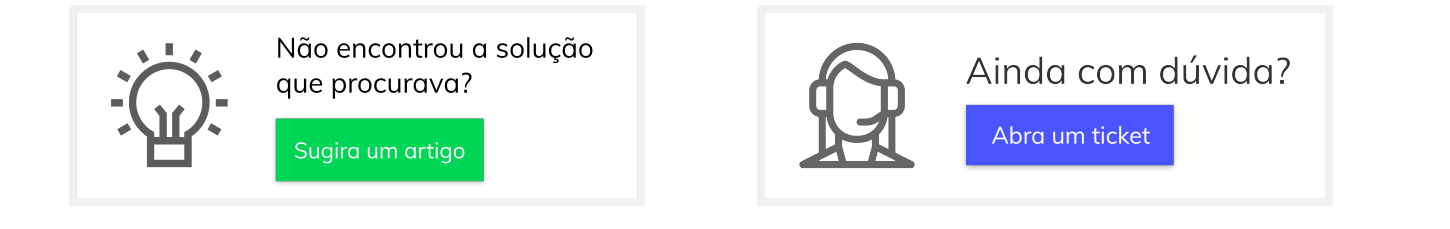